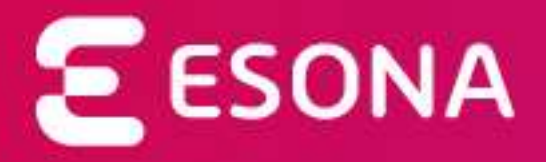

# Klientska zóna

Používateľská príručka pre poplatníkov

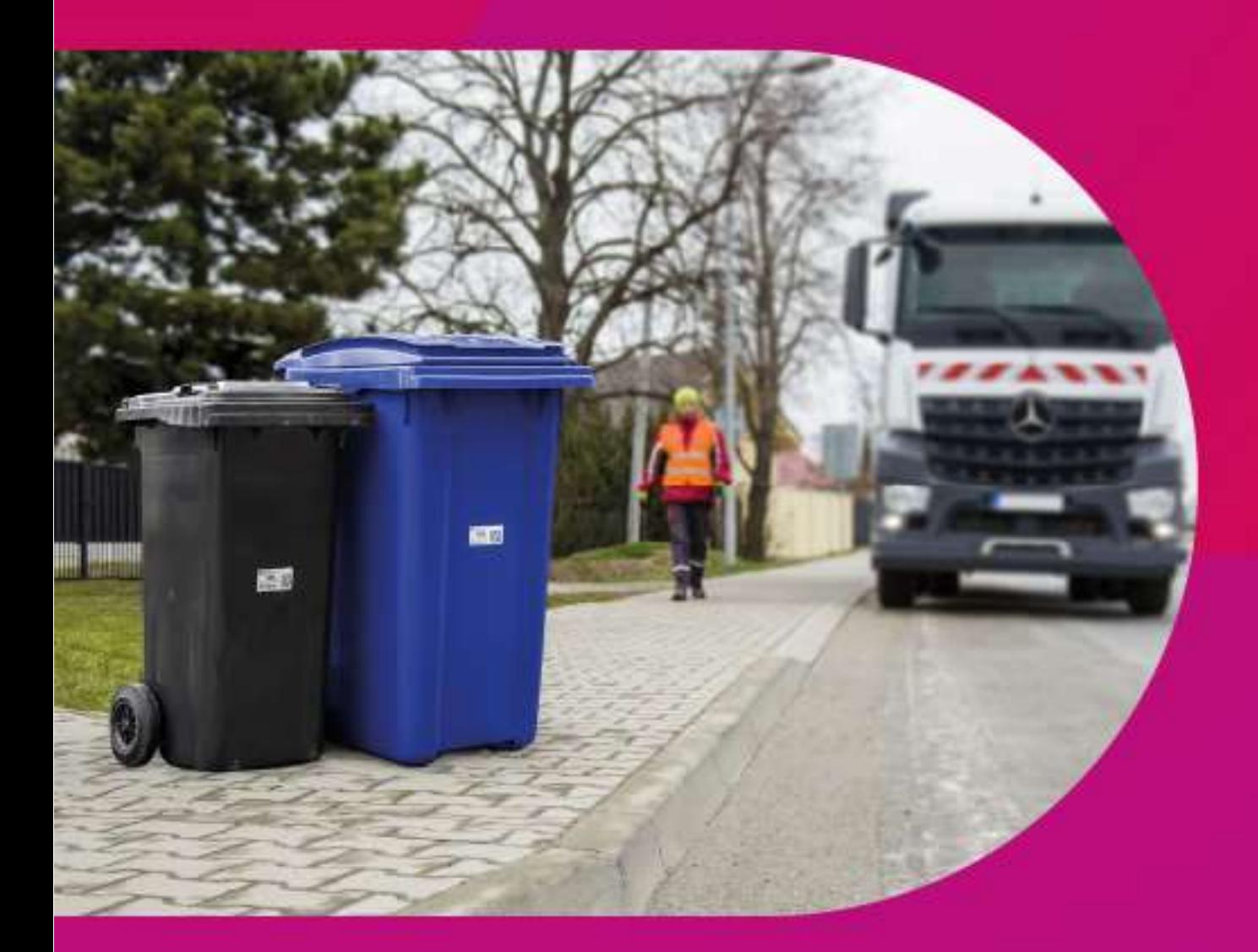

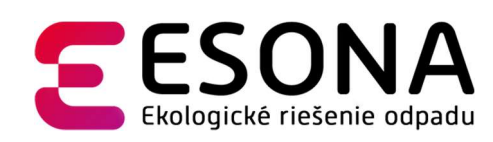

#### Obsah

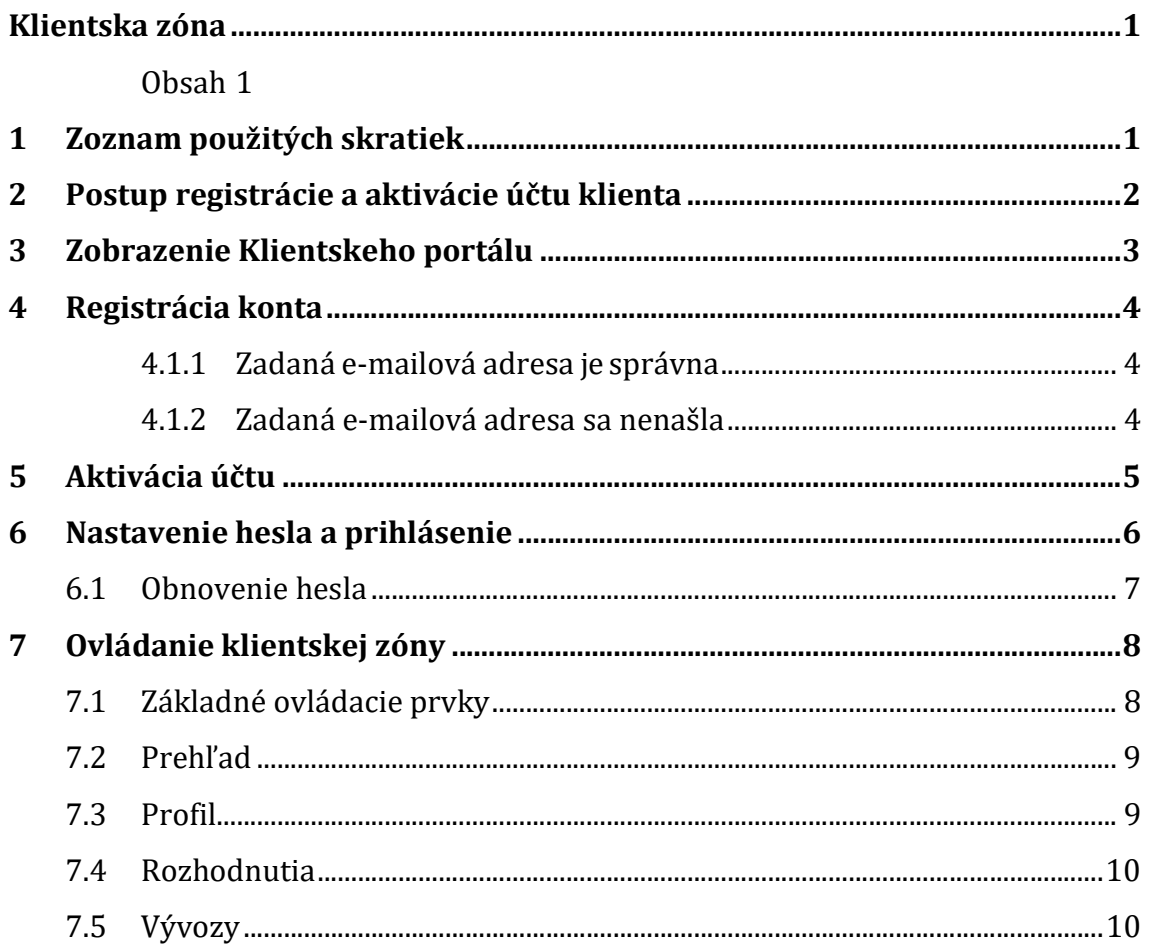

## 1 Zoznam použitých skratiek

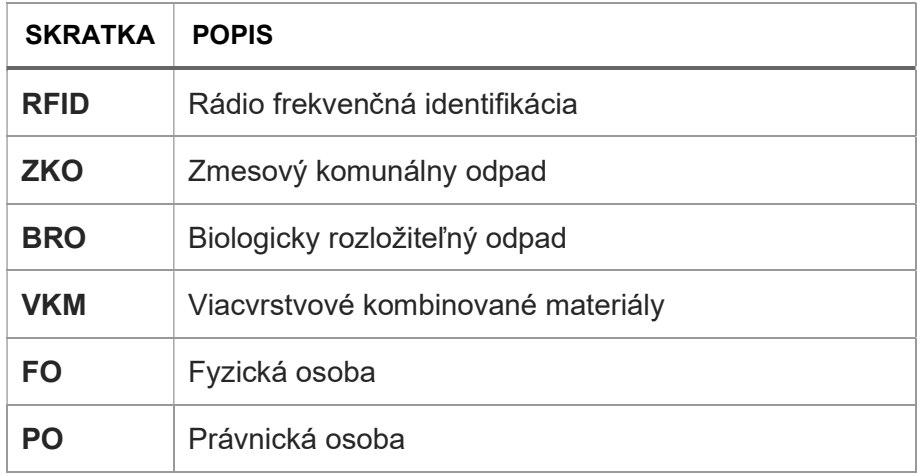

## MIM, s.r.o.

Slnečná 211/1 010 03 Žilina

podpora@esona.sk +421 903 470 153

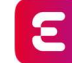

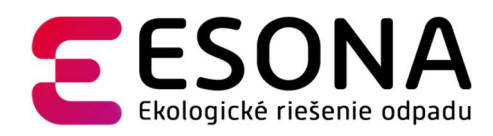

## 2 Postup registrácie a aktivácie účtu klienta

Registrácia klienta, t.j. poplatníka za odpad je aktivita, na základe ktorej sa poplatník stáva používateľom Klientskej zóny systému ESONA (ďalej iba Klientska zóna), ktorý slúži na evidenciu a správu odpadových nádob a monitoring ich výsypov.

Klient sa registruje na základe svojej e-mailovej adresy, ktorú uviedol ako kontaktnú na referáte odpadového hospodárstva mestského / obecného úradu, resp. pri pridelení elektronického štítku na svoju odpadovú nádobu. Počas registrácie Klientska zóna odošle na e-mailovú adresu poplatníka aktivačnú e-mailovú správu, ktorá slúži na overenie identity a vlastníctva e-mailovej adresy. Po kliknutí na aktivačný odkaz sa klientovi zobrazí formulár, v ktorom zadá svoje heslo, ktoré bude používať pre prístup do Klientskej zóny. Po dokončení registrácie a aktivácie účtu v systéme ESONA sa klient prihlási svojim e-mailom a zvoleným heslom.

V prípade problémov klient kontaktuje referát odpadového hospodárstva mestského / obecného úradu.

## MIM, s.r.o.

Slnečná 211/1 Hraničná 18 podpora@esona.sk

010 03 Žilina  $\begin{array}{|c|c|c|c|c|}\n\hline\n821 05 \text{ Bratislava} & +421 903 470 153\n\end{array}$ 

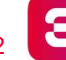

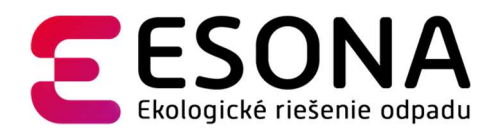

## 3 Zobrazenie Klientskeho portálu

Prvým krokom je zadanie nižšie uvedenej webovej adresy Klientskej zóny do internetového prehliadača:

#### https://klient.esona.sk/

Po jej zadaní a potvrdení sa zobrazí úvodný formulár, v ktorom majú klienti možnosť sa:

Registrovať – pri prvej návšteve Klientskej zóny je registrácia nevyhnutná. Slúži na overenie e-mailu a nastavenie hesla klienta.

Prihlásiť - po úspešnom ukončení prvotnej registrácie sa môže klient prihlásiť platným e-mailom a zvoleným heslom.

Pre obnovu zabudnutého hesla slúži odkaz "Zabudli ste heslo?", postup podľa bodu 6.1

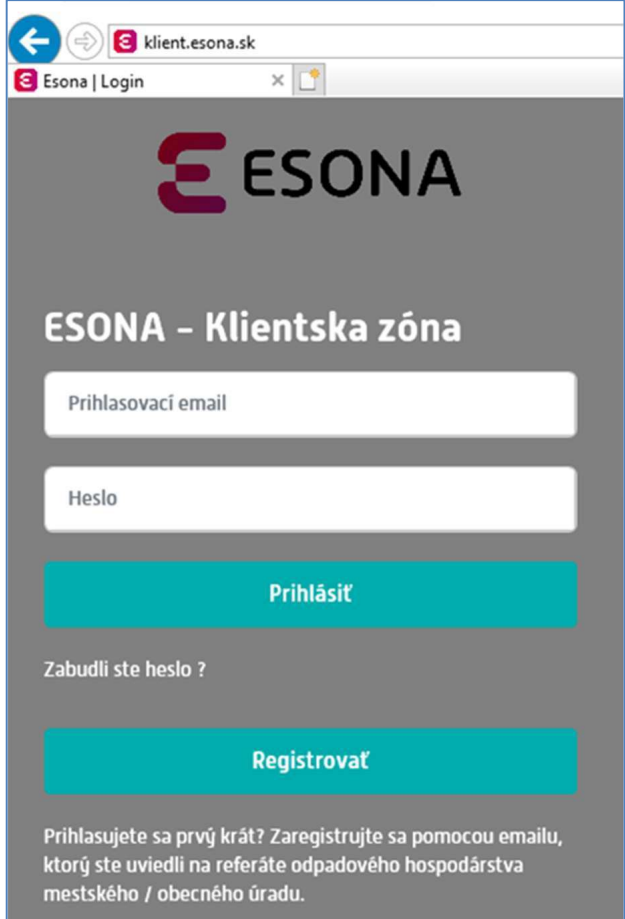

#### MIM, s.r.o.

Slnečná 211/1 Hraničná 18 podpora@esona.sk

010 03 Žilina  $\begin{array}{|c|c|c|c|}\n\hline\n821 05 \text{ Bratislava} & +421 903 470 153\n\end{array}$ 

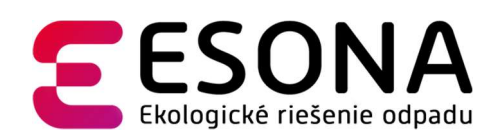

## **Registrácia konta**

Klientovi sa zobrazí formulár, na ktorom zadá svoju e-mailovú adresu, ktorú uviedol pri svojej evidencii ako poplatníka na referáte odpadového hospodárstva mestského / obecného úradu, resp. pri pridelení elektronického čipu na svoju odpadovú nádobu.

Klient udelí súhlas so spracovaním jeho osobných údajov označením príslušného zaškrtávacieho poľa a údaje potvrdí stlačením tlačidla Odoslať

#### 4.1.1 Zadaná e-mailová adresa je správna

 t.j. je zhodná s e-mailovou adresou, ktorú poplatník uviedol pri svojej evidencii na referáte odpadového hospodárstva mestského / obecného úradu, resp. pri pridelení elektronického čipu na svoju odpadovú nádobu, systém zobrazí okno s oznamom o úspešnej registrácii, ktoré klient zavrie stlačením tlačidla Zavrieť.

Klient pokračuje ďalším krokom – overením e-mailu podľa bodu 5.

#### 4.1.2 Zadaná e-mailová adresa sa nenašla

t.j. nie je zhodná s e- mailovou adresou, ktorú poplatník uviedol pri svojej evidencii na referáte odpadového hospodárstva mestského / obecného úradu, resp. pri pridelení elektronického čipu na svoju odpadovú nádobu. Systém zobrazí okno s oznamom o neúspešnej registrácii, ktoré klient zavrie stlačením tlačidla Zavrieť.

Po prerušení registrácie môže klient proces registrácie opakovať od začiatku so zadaním správnej e-mailovej adresy. Pokiaľ nie je možné registráciu dokončiť, poplatník kontaktuje referát odpadového hospodárstva mestského / obecného úradu, kde nahlási správnu e- mailovú adresu a po jej zápise do systému registráciu zopakuje.

#### MIM, s.r.o.

Slnečná 211/1 Hraničná 18 podpora@esona.sk 010 03 Žilina  $\begin{array}{|c|c|c|c|c|}\n\hline\n821 05 \text{ Bratislava} & +421 903 470 153\n\end{array}$ 

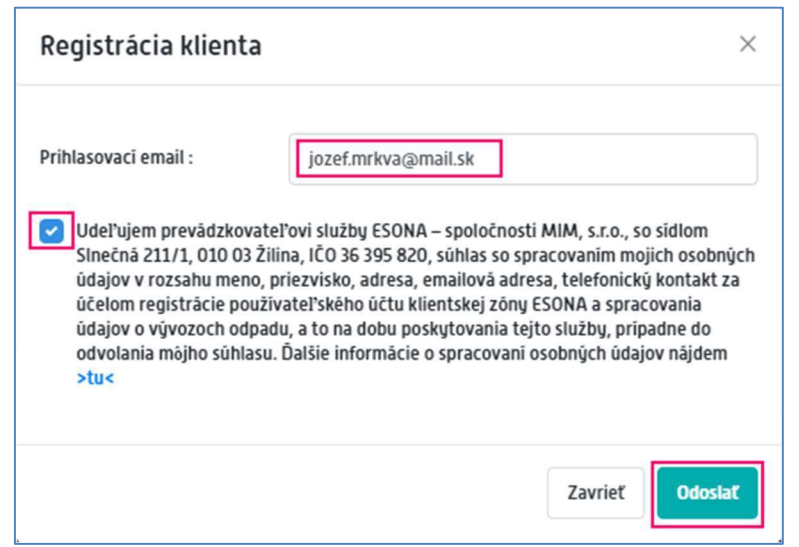

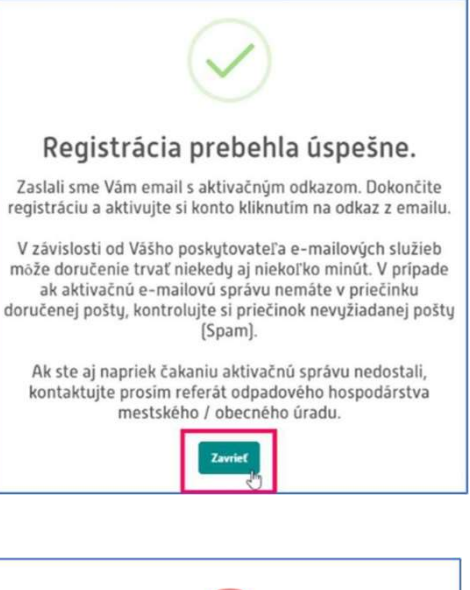

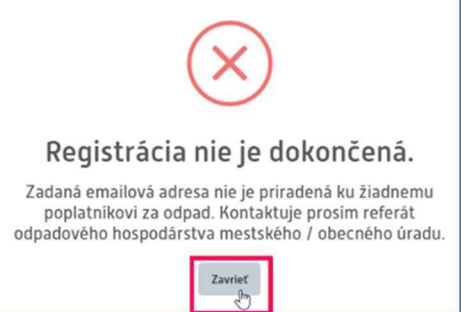

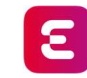

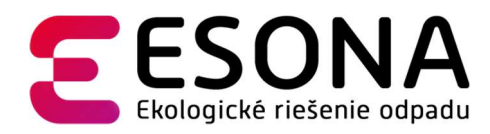

## 5 Aktivácia účtu

Klientska zóna doručí klientovi do jeho e-mailovej schránky aktivačnú e-mailovú správu, ktorú si klient otvorí a klikne na odkaz uvedený v správe.

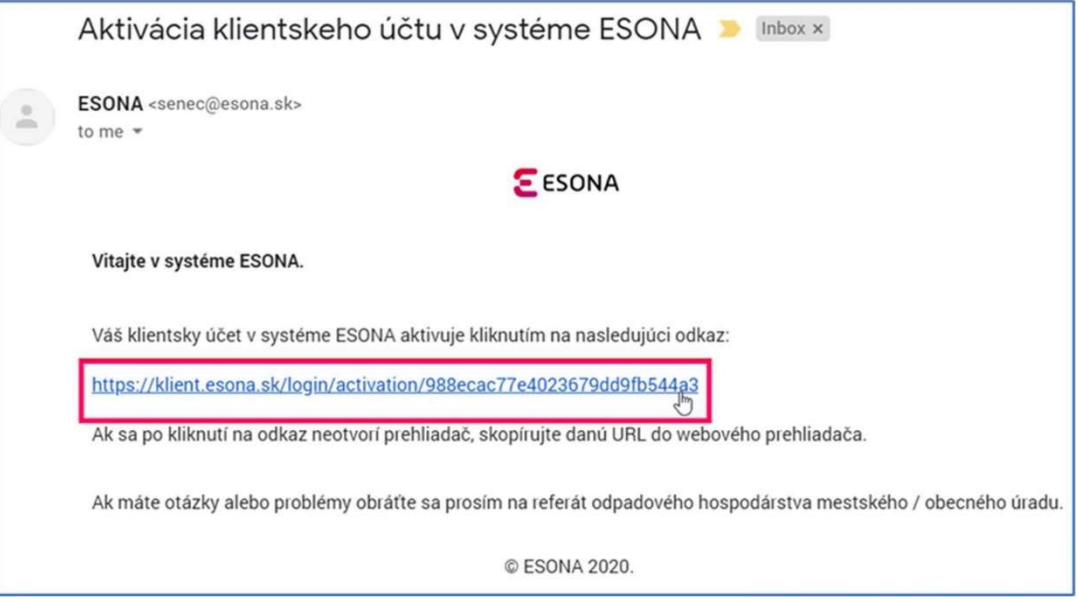

V prípade ak do priečinu Doručená pošta e-mailovej schránky klienta nie je doručená aktivačná e-mailová správa, je potrebné skontrolovať aj priečinok nevyžiadanej pošty (tzv. Spam) resp. na doručenie počkať. V závislosti od Vášho poskytovateľa e-mailových služieb môže doručenie trvať aj niekoľko minút.

Ak aj napriek čakaniu klient aktivačnú správu nedostal, kontaktuje referát odpadového hospodárstva mestského / obecného úradu.

## MIM, s.r.o.

Slnečná 211/1 Hraničná 18 podpora@esona.sk 010 03 Žilina  $\begin{array}{|c|c|c|c|}\n\hline\n821 05 \text{ Bratislava} & +421 903 470 153\n\end{array}$ 

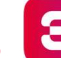

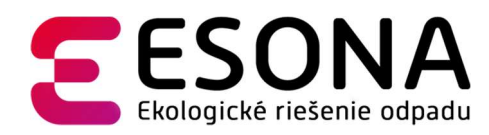

## 6 Nastavenie hesla a prihlásenie

Po kliknutí na odkaz v aktivačnej e-mailovej správe zobrazí Klientska zóna formulár pre zadanie hesla.

Klient zadá 2x svoje heslo, ktoré si praje používať na prístup do Klientskej zóny.

Tento úkon potvrdí stlačením tlačidla Potvrdiť heslo.

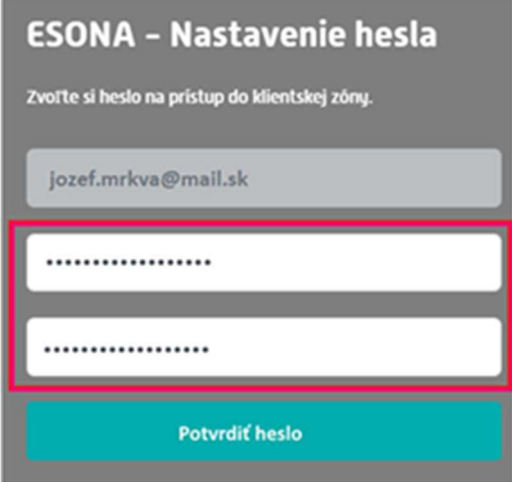

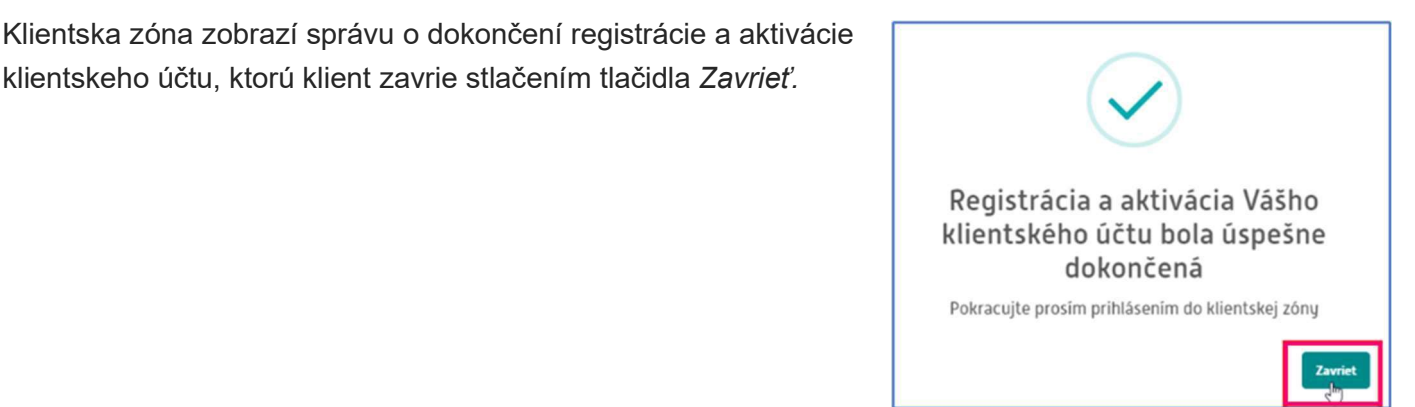

Klientska zóna zobrazí úvodnú prihlasovaciu obrazovku. V zobrazenom formulári klient zadá svoj e-mail, heslo a údaje potvrdí stlačením tlačidla Prihlásiť.

klientskeho účtu, ktorú klient zavrie stlačením tlačidla Zavrieť.

#### **ESONA - Klientska zóna**

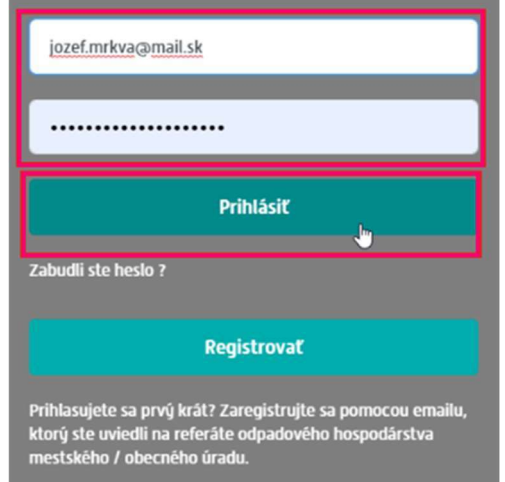

#### MIM, s.r.o.

Slnečná 211/1 | Hraničná 18 | podpora@esona.sk 010 03 Žilina  $\begin{array}{|c|c|c|c|c|}\n\hline\n821 05 \text{ Bratislava} & +421 903 470 153\n\end{array}$ 

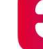

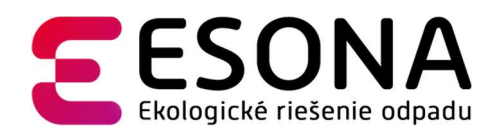

#### 6.1 Obnovenie hesla

Po úspešnom absolvovaní registrácie si môže používateľ sám znovu nastaviť zabudnuté heslo. Na úvodnej prihlasovacej obrazovke stačí kliknúť na odkaz "Zabudli ste heslo?", ktorý je umiestnený pod tlačidlom "Prihlásiť".

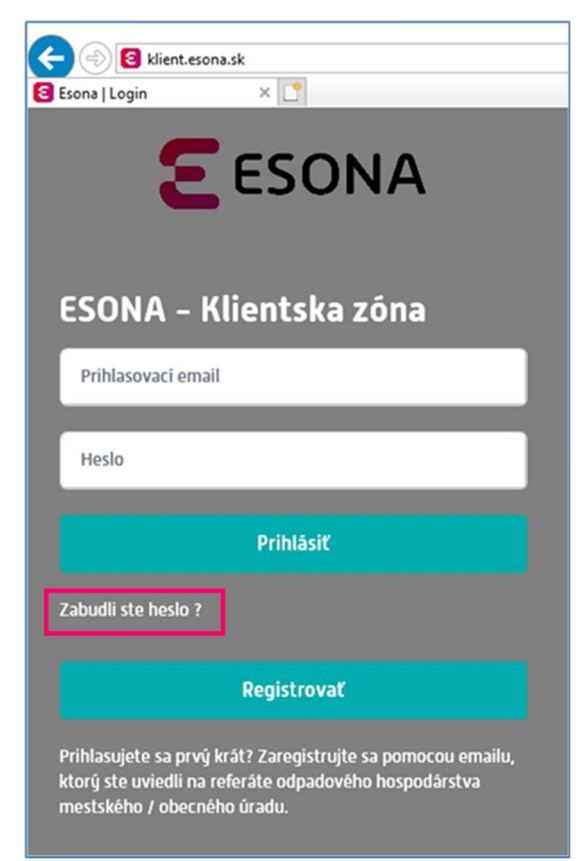

Klientska zóna po kliknutí na odkaz zobrazí formulár, do ktorého klient zadá svoju e-mailovú adresu. Svoju žiadosť na obnovenie hesla potvrdí stlačením tlačidla Odoslať.

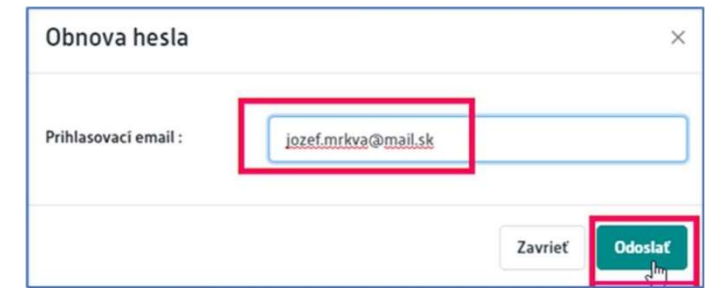

Ak je zadaná správna e-mailová adresa, t.j. je zhodná s e-mailovou adresou, ktorú poplatník uviedol pri svojej evidencii na referáte odpadového hospodárstva mestského / obecného úradu, resp. pri pridelení elektronického štítku na svoju odpadovú nádobu, Klientska zóna zobrazí nasledovný oznam, ktorý klient zavrie stlačením tlačidla Zavrieť.

V prípade nesprávnej e-mailovej adresy pokračuje klient podľa bodu 4.1.2.

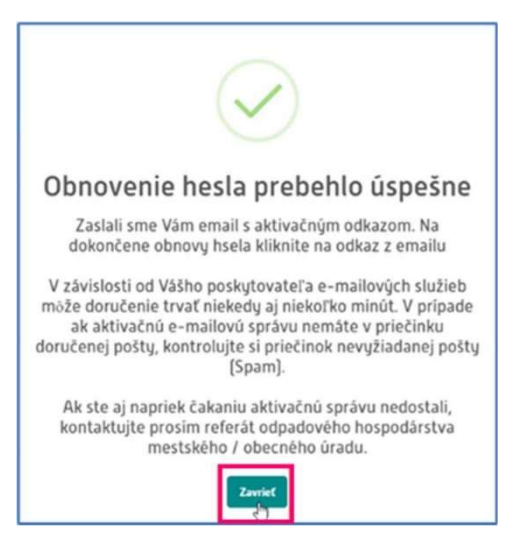

## MIM, s.r.o.

Slnečná 211/1 Hraničná 18 podpora@esona.sk 010 03 Žilina  $\begin{array}{|c|c|c|c|c|}\n\hline\n821 05 \text{ Bratislava} & +421 903 470 153\n\end{array}$ 

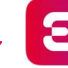

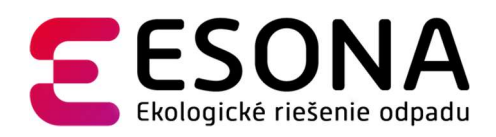

## 7 Ovládanie klientskej zóny

#### 7.1 Základné ovládacie prvky

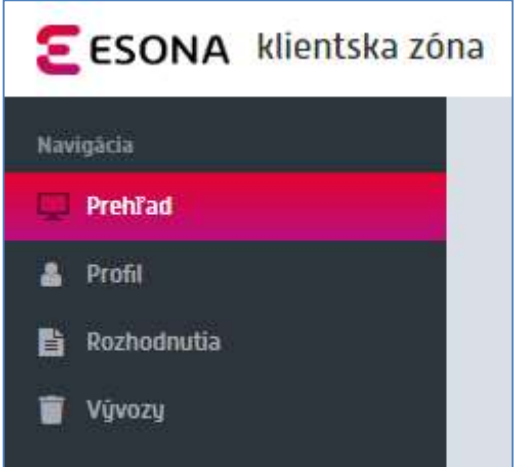

Používateľovi sa po prihlásení zobrazí prehľad klientskej zóny. V ľavej časti obrazovky sa nachádza Navigácia, pomocou ktorej sa používateľ v klientskej zóne pohybuje.

V pravej hornej časti sú dve tlačidlá s ponukou. Tá sa zobrazí po kliknutí na konkrétne z nich. Pomocou tlačidla Obec je možné prepínať zobrazenie náhľadu na jednotlivé obce/mestá, kde je používateľ registrovaný. Druhé tlačidlo nesie názov používateľa. Ponúka dve možnosti, otvoriť profil používateľa alebo jeho odhlásenie sa z klientskej zóny.

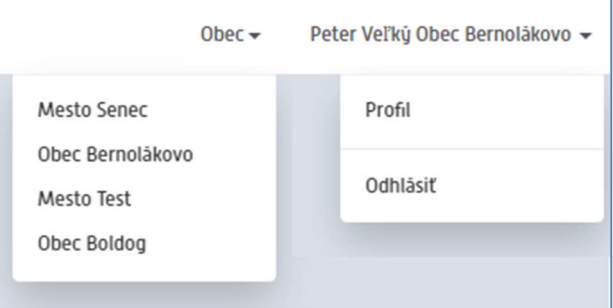

V ESONA klientskej zóne sa informácie zobrazujú na jednotlivých paneloch. Na paneloch sa nachádza niekoľko základných možností ich ovládania. V pravom hornom rohu na lište každého panelu sa vyskytujú tri tlačidlá. Pomocou nich je možné zväčšiť zobrazenie, obnoviť informácie alebo minimalizovať panel. V niektorých prípadoch je tlačidlo zväčšiť zobrazenie nahradené tlačidlom zavrieť panel.

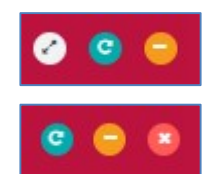

Pri zoznamoch zobrazených na paneloch sa vyskytuje funkcia Hľadať, ktorá umožňuje vyhľadať akýkoľvek záznam podľa hodnoty vpísanej do prázdneho poľa. Funkcia Filter je dostupná len pri niektorých stĺpcoch v zoznamoch a nachádza sa vždy pod názvom daného stĺpca. Po kliknutí na pole sa zobrazia možnosti, ktoré je možné vyfiltrovať. Vpravo hore je možné si nastaviť Zobrazovaný počet záznamov na stranu, prípadne vpravo dole prechádzať medzi stranami so záznamami pri ich väčšom počte.

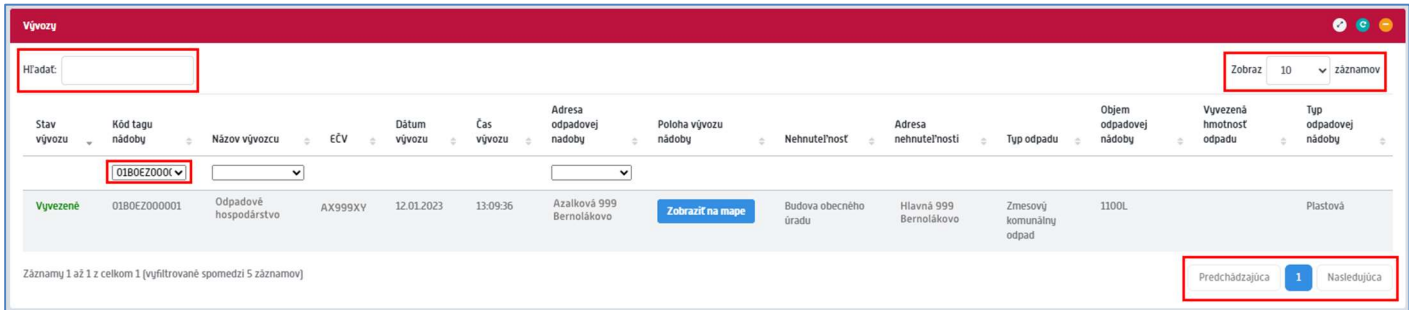

#### MIM, s.r.o.

Slnečná 211/1 Hraničná 18 podpora@esona.sk

010 03 Žilina  $\begin{array}{|c|c|c|c|c|}\n\hline\n821 05 \text{ Bratislava} & +421 903 470 153\n\end{array}$ 

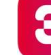

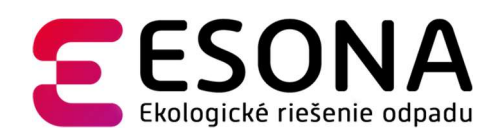

#### 7.2 Prehľad

Jedná sa o úvodné zobrazenie klientskej zóny. V strednej časti sa nachádzajú prehľadné informácie o odpadových nádobách a grafy vývozov. Každá nádoba má svoju ohraničenú bunku. Po kliknutí na danú bunku nádoby sa nám zobrazia detaily o odpadovej nádobe a jej vývozoch.

V pravej časti zobrazenia je umiestnený panel Dôležité informácie, kde môže obec poskytovať aktuálne informácie týkajúce sa odpadov, vývozov, prípadne umiestniť kontakt na referenta odpadového hospodárstva.

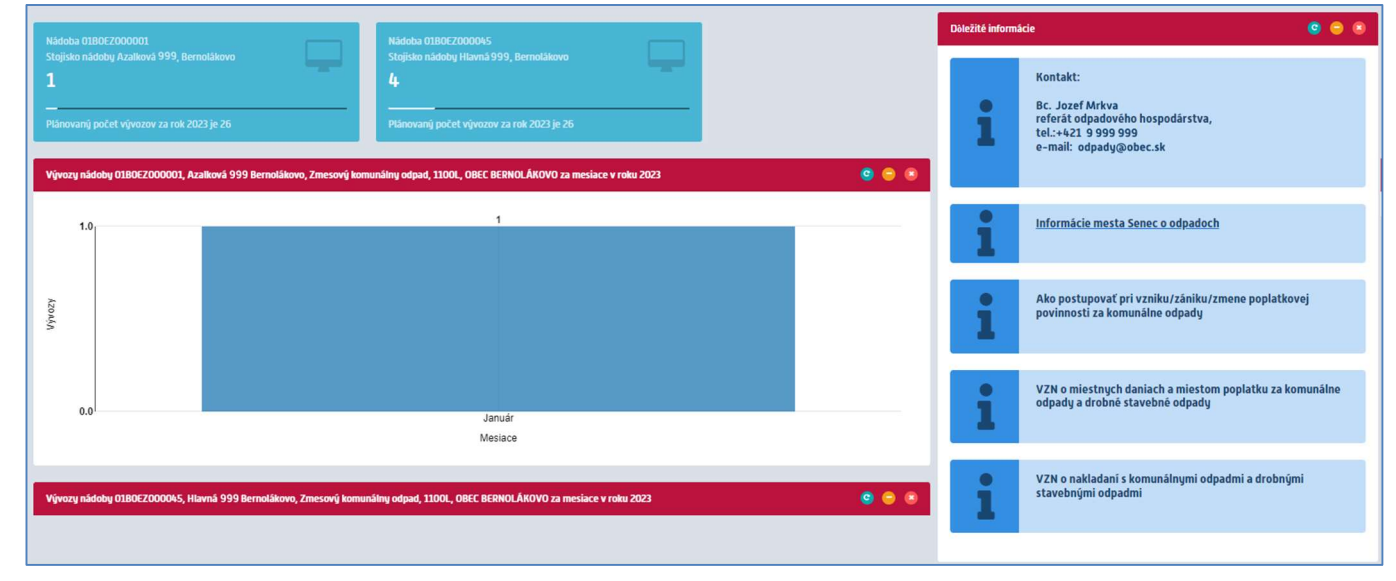

#### 7.3 Profil

Táto sekcia je rozdelená do troch častí. V prvej časti s názvom **Profil používateľa** sú zobrazené základne informácie o používateľovi (email, meno). Pomocou

posuvného tlačidla je možné si zapnúť emailové notifikácie z klientskej zóny ESONA.

E-mailové notifikácie:

Druhá časť obsahuje Zoznam subjektov registrovaných na používateľa. Používateľ tu nemá možnosť nič meniť.

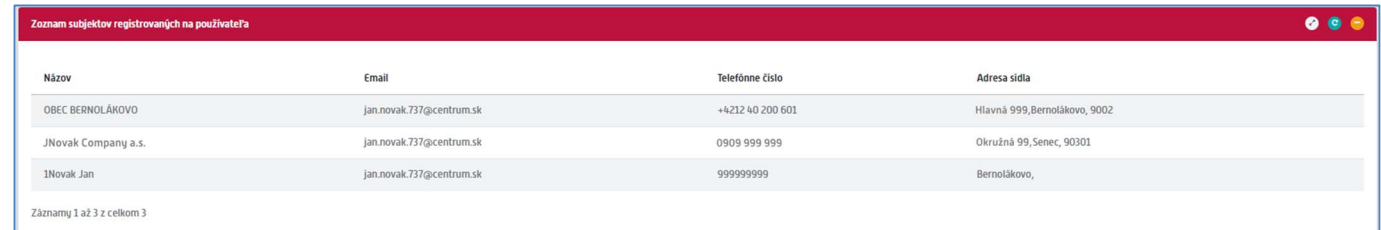

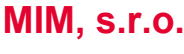

Slnečná 211/1 Hraničná 18 podpora@esona.sk

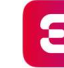

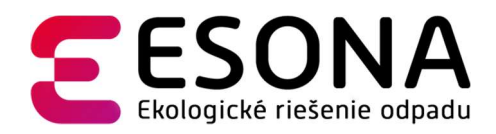

V tretej časti, Zoznam odpadových nádob registrovaných na používateľa, sa zobrazujú nádoby s ich priradenými informáciami. V tomto zozname ma používateľ okrem základných možností vyhľadávania, filtrovania aj zobraziť nádobu na mape.

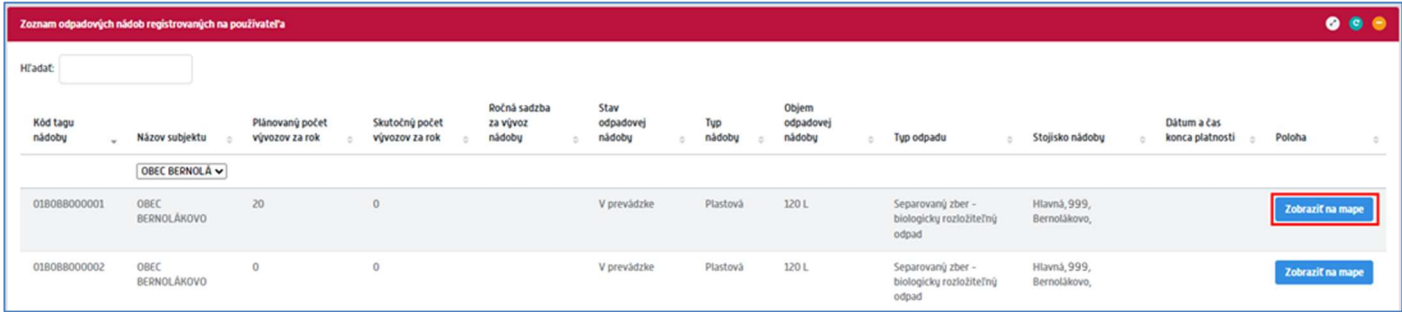

#### 7.4 Rozhodnutia

Položka Rozhodnutia obsahuje detailné informácie o úhrade vyrubenej čiastky a jej splatnosti. Zoznam je možné pomocou panelu tlačidiel Kopírovať, Exportovať v troch rôznych formátoch alebo priamo Vytlačiť.

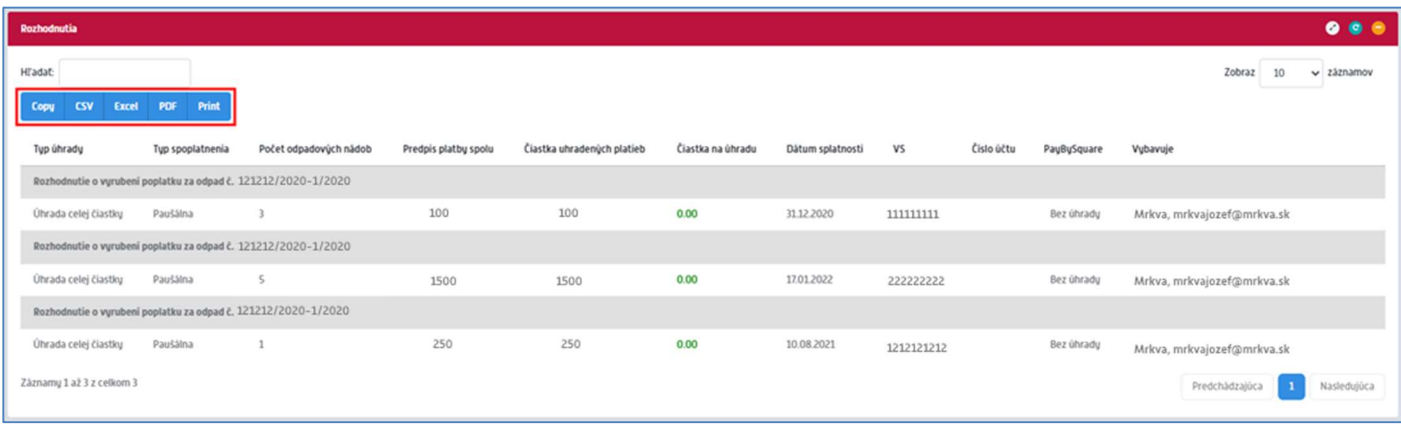

## 7.5 Vývozy

Posledná položka s názvom Vývozy obsahuje detailné informácie o konkrétnych vývozoch. Tiež je možné zobraziť si vývoz na mape.

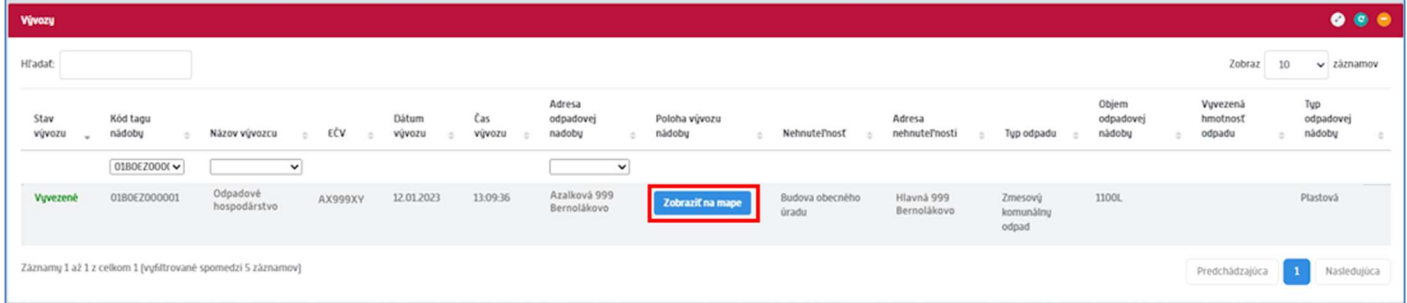

Vitajte v ESONA, prajeme Vám príjemné používanie

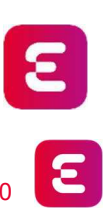

MIM, s.r.o.

Slnečná 211/1 | Hraničná 18 podpora@esona.sk 010 03 Žilina  $\begin{array}{|c|c|c|c|}\n\hline\n821 05 \text{ Bratislava} & +421 903 470 153\n\end{array}$